## **Cashier Report**

This screen is used for seeing the reported related to cashier. It can be on a summary report or detail report.

Steps on Creating Cashier Report:

1. Go to **Store Report Cashier Report**

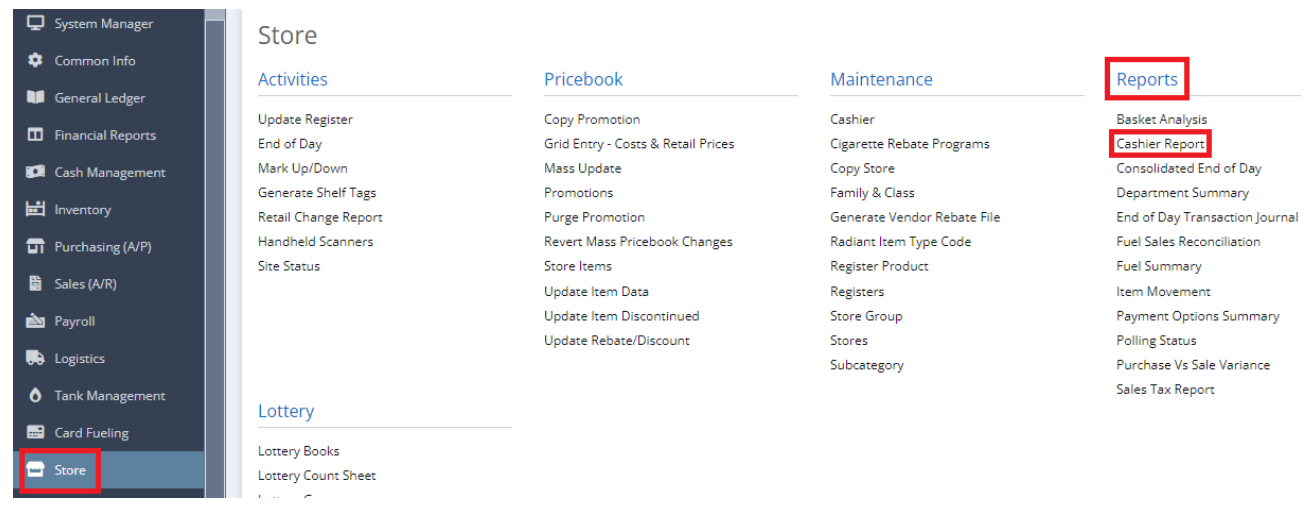

2. This screen will be prompted:

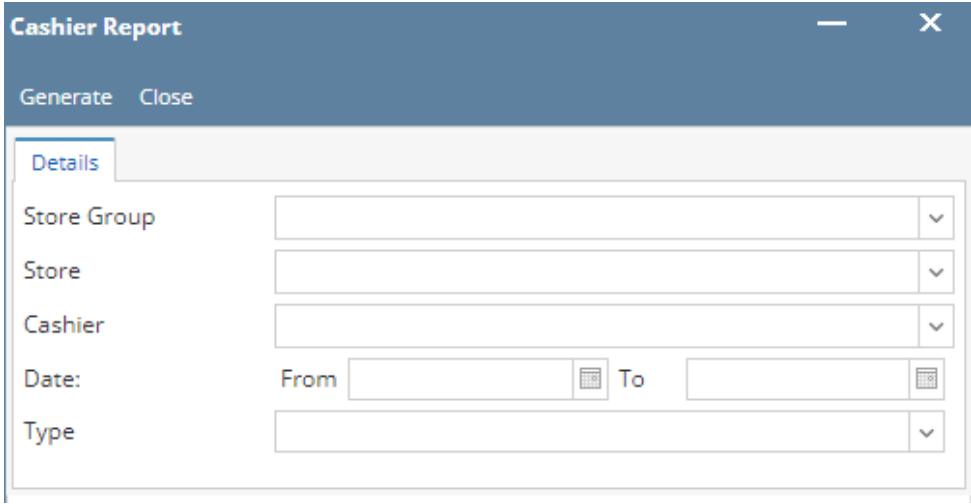

3. Supply Info information for Either **Store Group** (Dropdown) or **Store** (Dropdown).

- 4. Choose the **Cashier** (Dropdown) you want to see.
- 5. Select specific **Date** (From and To) you want.
- 6. Select the **Type** of the report you want to have.
	- Type: Detail You will see the details of the cashier report here.
	- $\blacksquare$ Type: Summary - You will see the summary of the cashier report here.
- 7. Select **Generate** button to proceed.

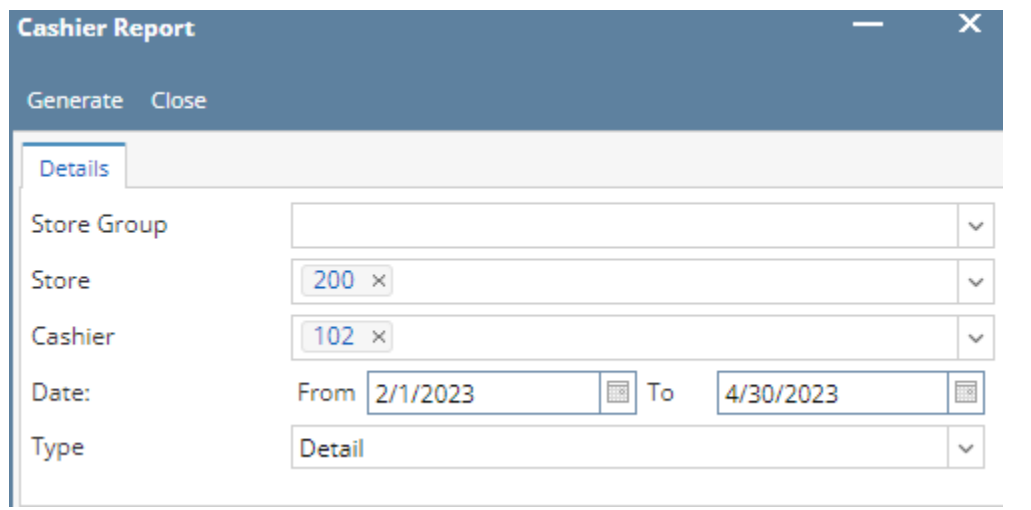

Result:

## **Type: Detail**

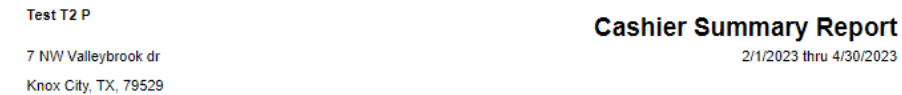

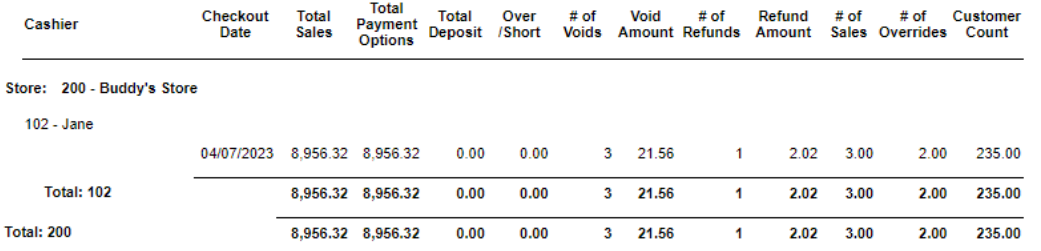

## **Type: Summary**

Test T2 P

7 NW Valleybrook dr Knox City, TX, 79529

## **Cashier Summary Report**

2/1/2023 thru 4/30/2023

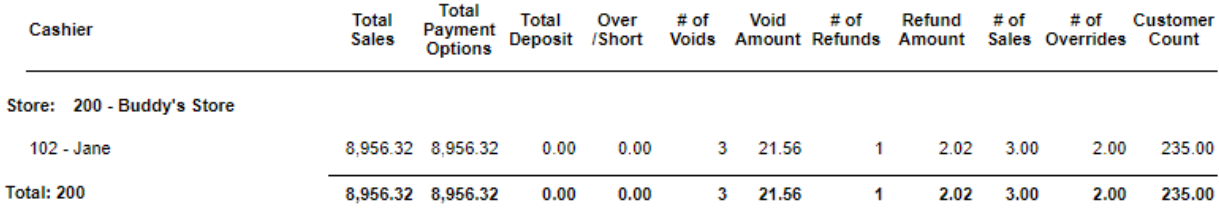

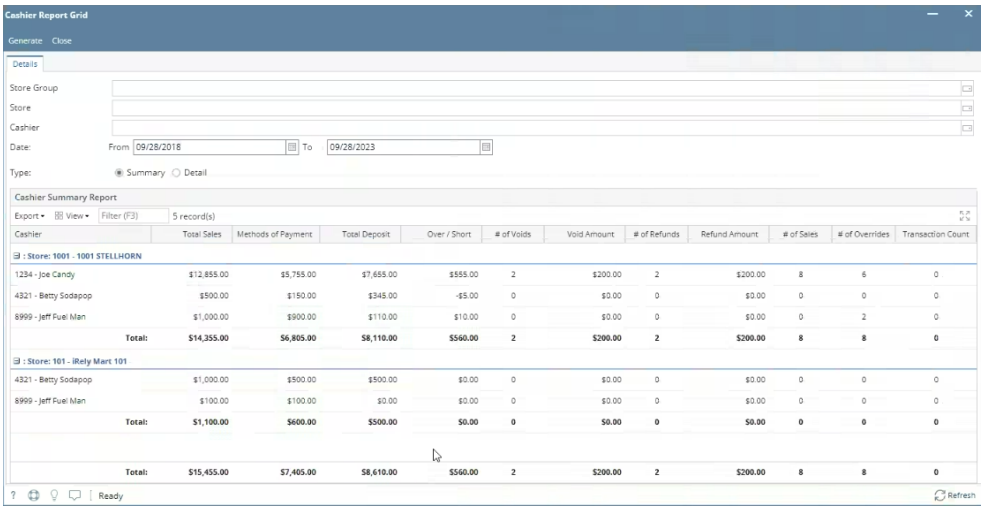